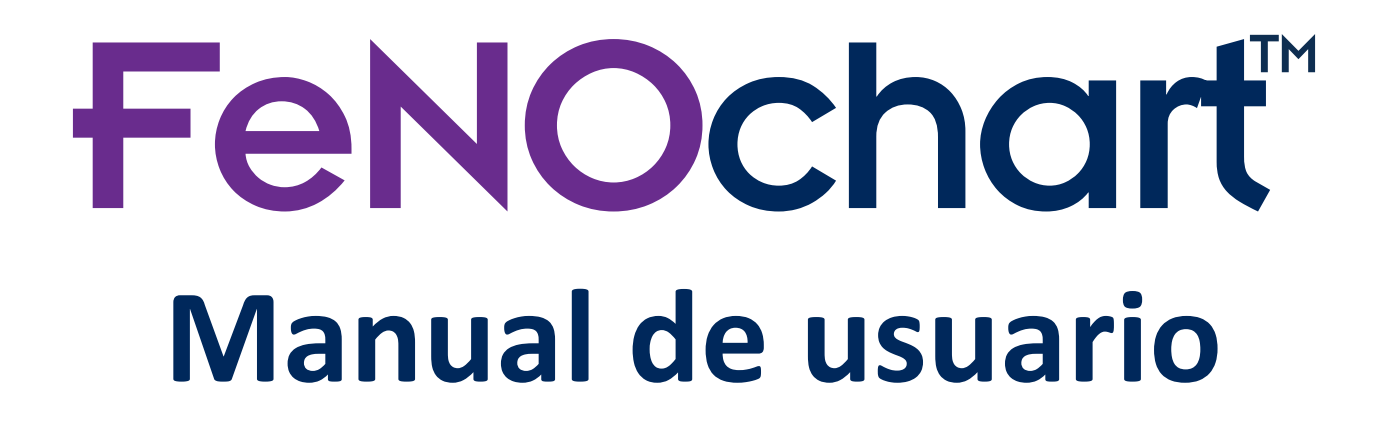

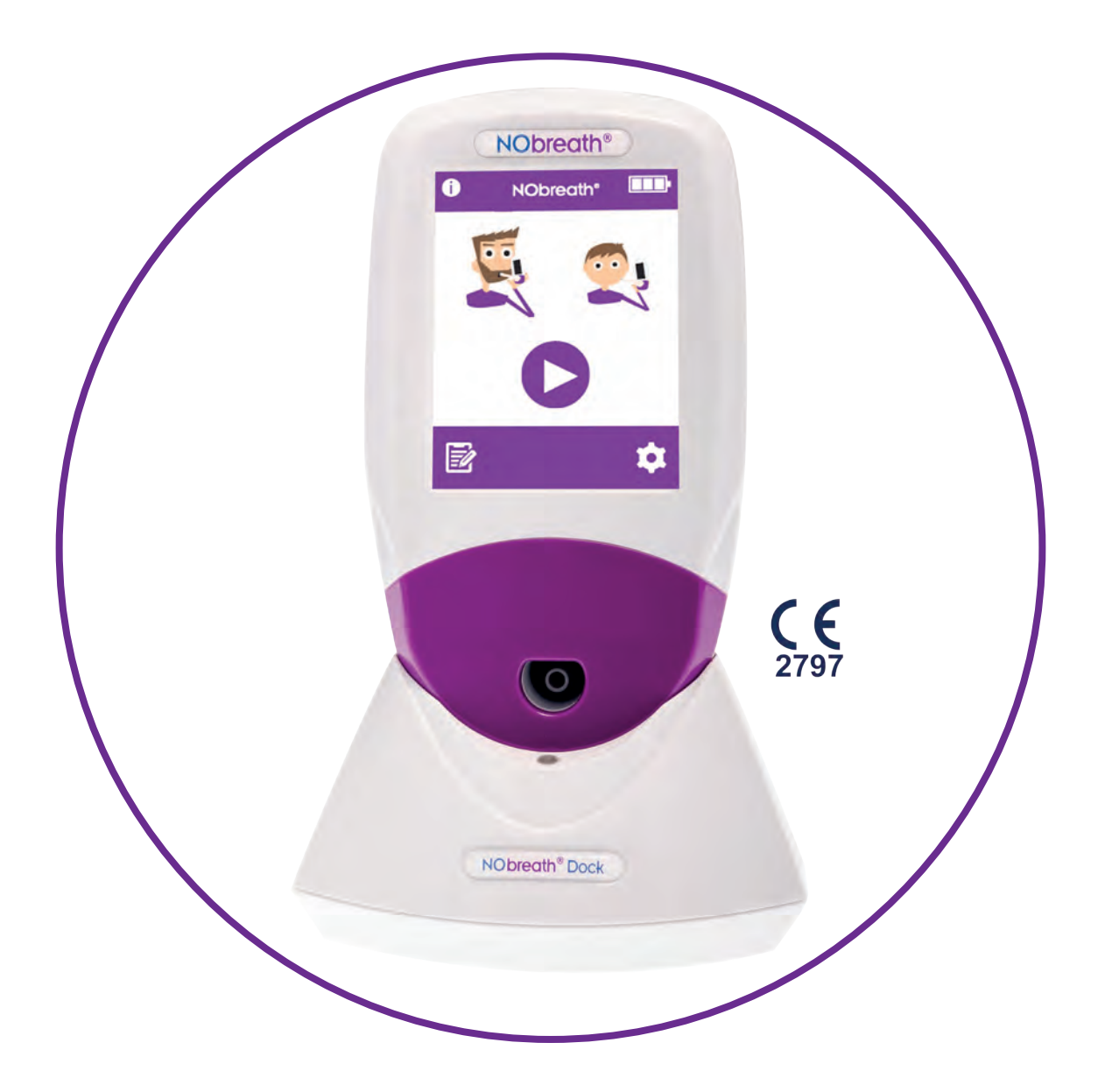

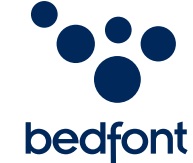

*Nuestra familia, salud innovadora, para los tuyos.*

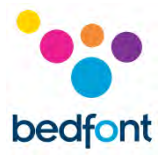

# <span id="page-1-0"></span>**Contenidos**

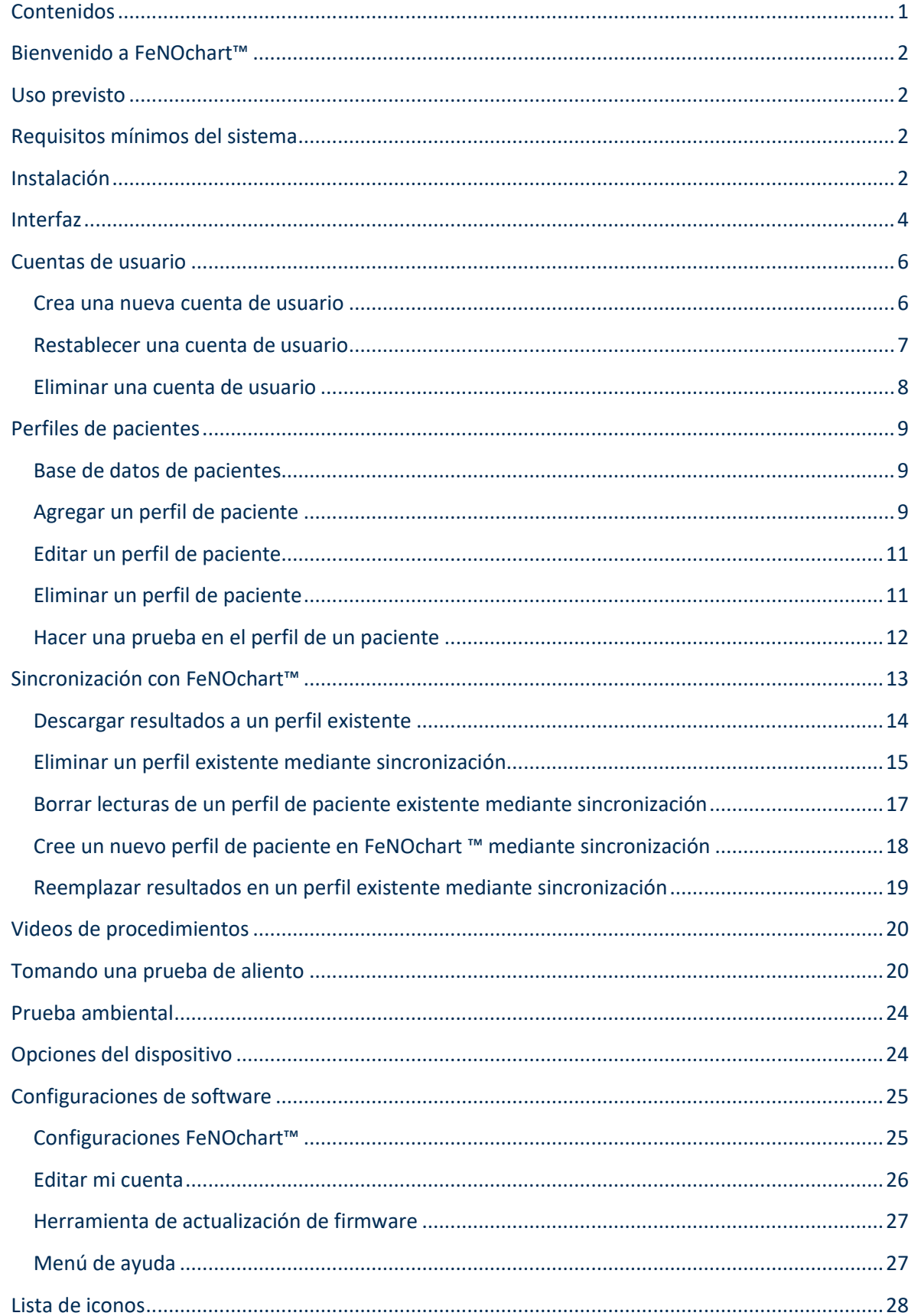

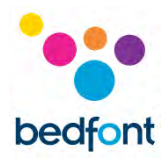

# <span id="page-2-0"></span>**Bienvenido a FeNOchart™**

FeNOchart™ es un software gratuito de gestión de pacientes para usar con el monitor NObreath® FeNO. Este manual describe la funcionalidad básica del software FeNOchart™ y proporciona una guía sobre cómo usar cada función.

**NOTA:** *Solo los datos técnicos y no los datos de los pacientes son recopilados por Bedfont®.*

#### <span id="page-2-1"></span>**Uso previsto**

FeNOchart™ es un software independiente que se utiliza con el monitor NObreath®. El software se utiliza como una ayuda para que los profesionales de la salud registren los resultados de FeNO del paciente.

El software FeNOchart™ podrá crear un gráfico a partir de los resultados del paciente. El profesional de la salud podrá generar un informe a partir de los datos del perfil del paciente.

La información de FeNOchart™, incluidos los resultados del paciente y los gráficos, se podrá exportar a formato PDF.

El software FeNOchart™ se puede conectar a través del USB al NObreath®

Está destinado a ser utilizado por profesionales de la salud en instituciones médicas.

#### <span id="page-2-2"></span>**Requisitos mínimos del sistema**

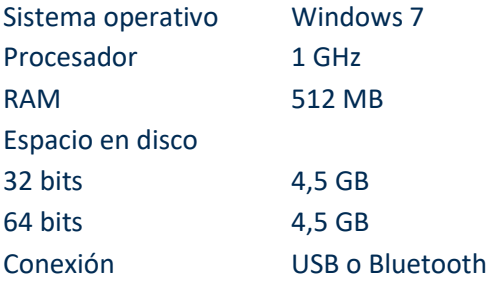

# <span id="page-2-3"></span>**Instalación**

FeNOchart™ se puede descargar desde [www.nobreathfeno.com.](http://www.nobreathfeno.com/)

Se recomienda que este software se descargue e instale en un ordenador independiente, no conectado a una red, para garantizar la seguridad óptima de los datos del paciente. Si este software se instala en una red compartida, asegúrese de que se haya configurado tanto una cuenta de dominio como una cuenta de producto Bedsoft con una contraseña segura para proteger los datos del paciente.

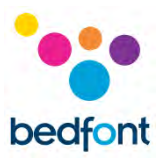

Siga las instrucciones en pantalla para completar la configuración. Una vez que FeNOchart™ esté completamente instalado, aparecerá un mensaje para conectar el NObreath® a la computadora en primera instancia.

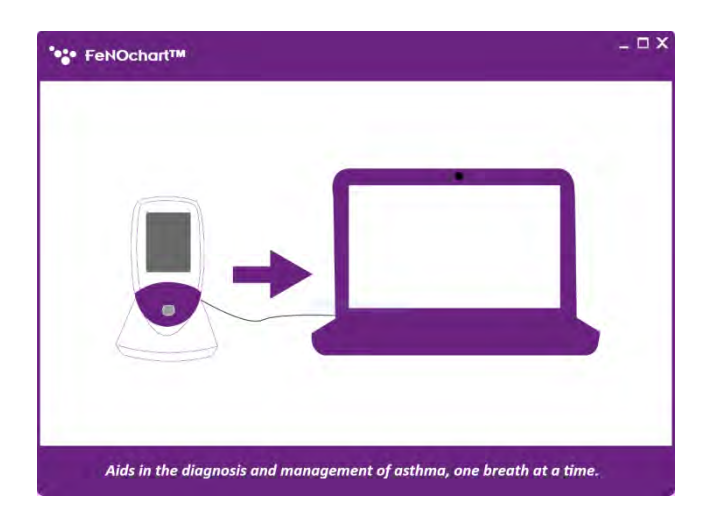

FeNOchart™ registrará el dispositivo conectado y aparecerá una alerta una vez que se haya conectado un dispositivo. Luego, un mensaje le pedirá que se cree una base de datos, siga las instrucciones en pantalla para configurar la base de datos. Una vez que se ha creado la base de datos, aparecerá la página de inicio de sesión.

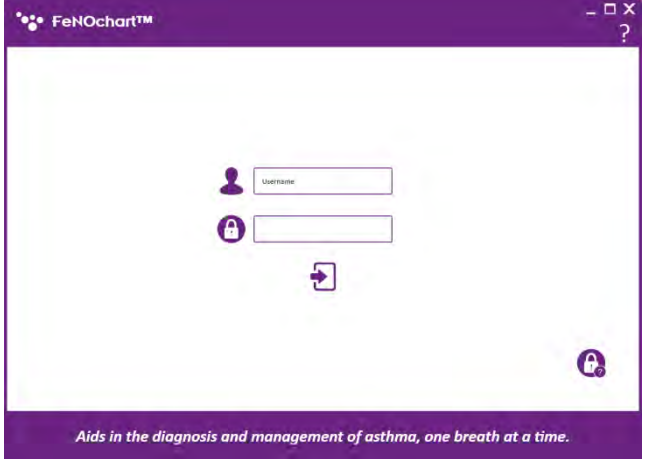

FeNOchart™ se configura automáticamente con una cuenta de nivel Administrador; es recomendable asignar una persona administradora para la primera cuenta, ya que esta cuenta se utilizará para administrar a los futuros usuarios en caso de que olviden sus datos de inicio de sesión.

La cuenta de nivel de administrador tiene detalles de inicio de sesión preestablecidos:

#### **Nombre de usuario:** AdminAdmin **Contraseña:** Password

Tras el primer inicio de sesión, se recomienda cambiar el nombre de usuario y la contraseña preestablecidos, como se indica arriba, y también proporcionar 3 preguntas y respuestas de seguridad. Será necesario restablecer una cuenta si se olvida una contraseña.

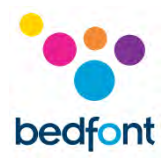

Una vez que se ha configurado la cuenta de nivel de administrador, el administrador podrá configurar las otras cuentas de usuario. Consulte la sección "Cuentas de usuario" de este manual para obtener más información.

# <span id="page-4-0"></span>**Interfaz**

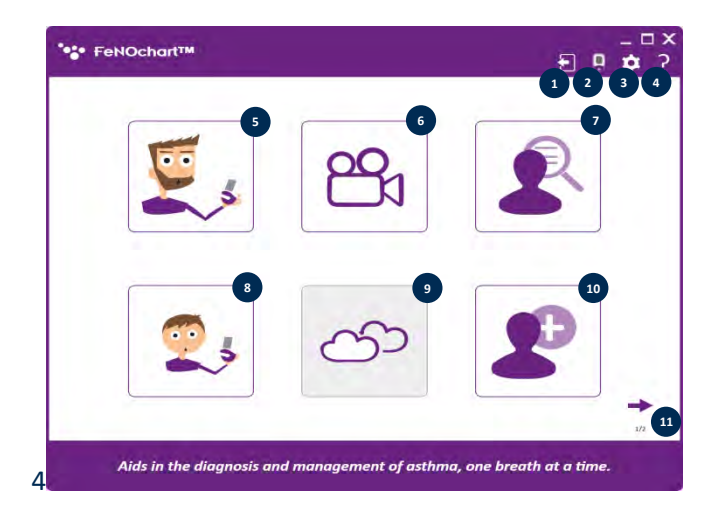

#### **Pantalla de inicio**

- 1. Cerrar sesión
- 2. Opciones de NObreath®
- 3. Configuraciones
- 4. Ayuda
- 5. Prueba de aliento en adultos
- 6. Videos de demostración
- 7. Base de datos de pacientes
- 8. Prueba de aliento infantil
- 9. Prueba ambiental (próximamente)
- 10. Agregar un nuevo paciente

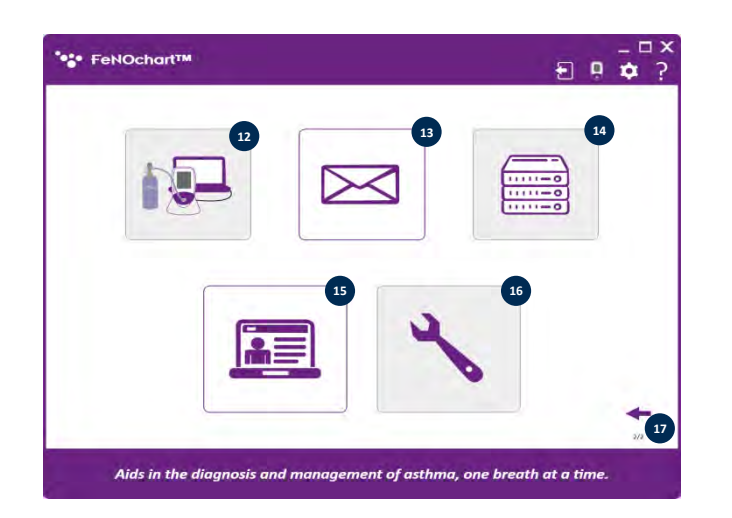

- 11. Página siguiente
- 12. Configuración de NObreath® (próximamente)
- 13. Configuraciones de correo electrónico
- 14. Configuración del servidor (próximamente)
- 15. Panel de administrador
- 16. Solución de problemas (próximamente)
- 17. Página anterior

**NOTA:** *Una cuenta de nivel de usuario o nivel de servicio no puede acceder al Panel del administrador para restablecer las preguntas de seguridad o cambiar los privilegios de la cuenta; solo una cuenta de administrador puede acceder al panel del administrador.*

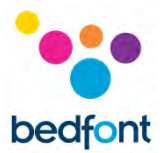

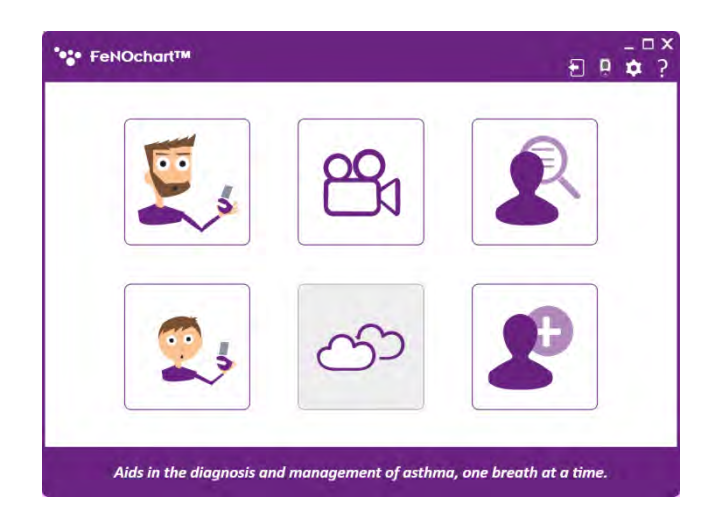

**NOTA:** *Las cuentas de nivel de usuario solo tendrán acceso a las siguientes funciones:*

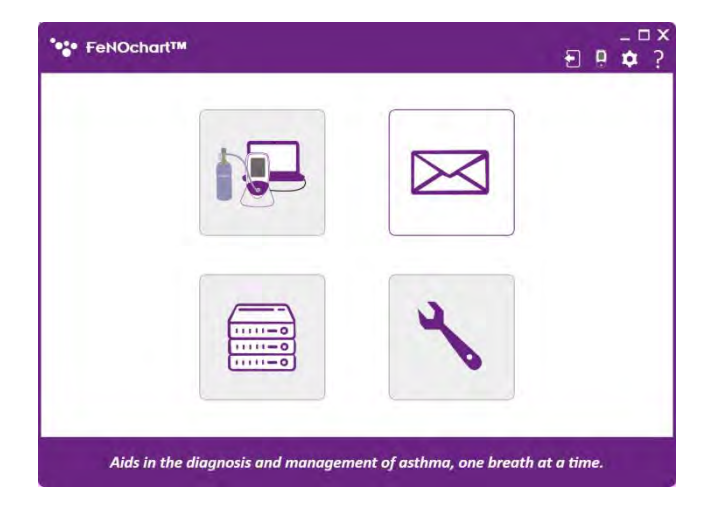

**NOTA:** *Las cuentas de nivel de servicio solo tendrán acceso a las siguientes funciones:*

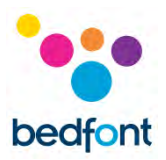

# <span id="page-6-0"></span>**Cuentas de usuario**

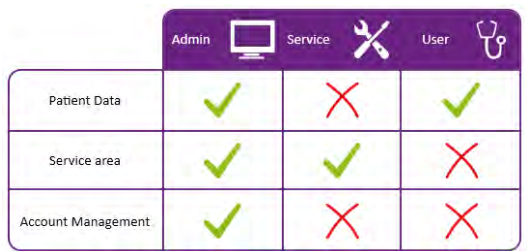

Hay 3 tipos de cuentas de usuario:

- 1. Nivel de administrador
- 2. Nivel de usuario
- 3. Nivel de servicio

**NOTA:** *Solo un administrador puede crear y eliminar cuentas de usuario.*

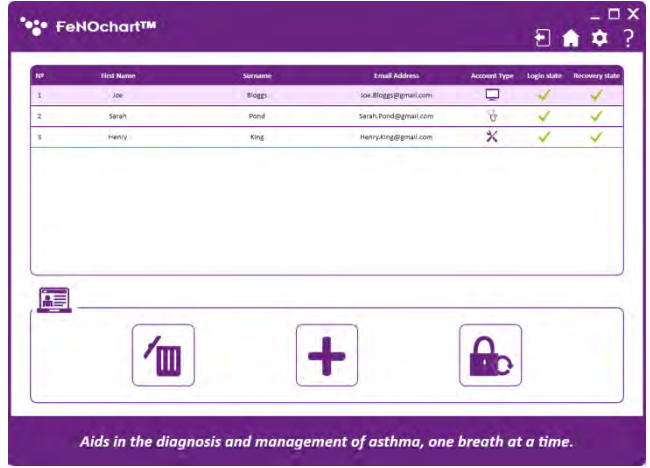

#### <span id="page-6-1"></span>**Crea una nueva cuenta de usuario**

Para crear una nueva cuenta de usuario, acceda al Panel del administrador desde la segunda página de la pantalla de inicio.

Desde aquí, las cuentas de usuario se pueden crear o eliminar, y las contraseñas se pueden restablecer.

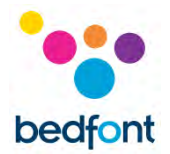

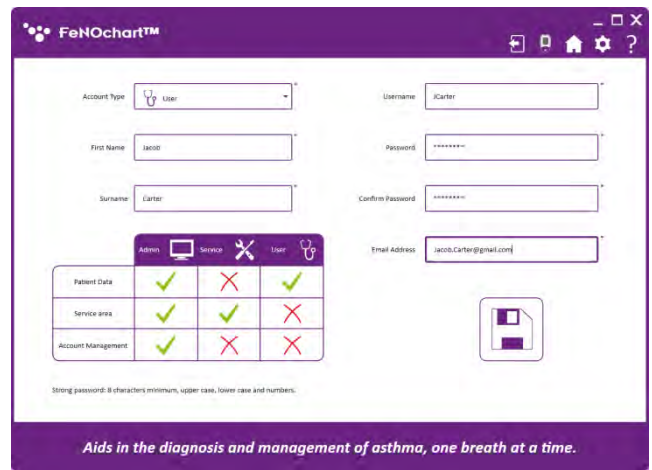

Haga clic en el ícono "+" en la parte inferior de la pantalla para agregar un nuevo usuario. Complete los detalles requeridos y haga clic en el icono "Guardar".

Aparecerá un mensaje solicitando confirmación; Haga clic en Sí para completar la configuración de la cuenta.

**NOTA:** *Al iniciar sesión en una nueva cuenta, todos los usuarios deberán cambiar su contraseña y establecer sus preguntas y respuestas de seguridad.*

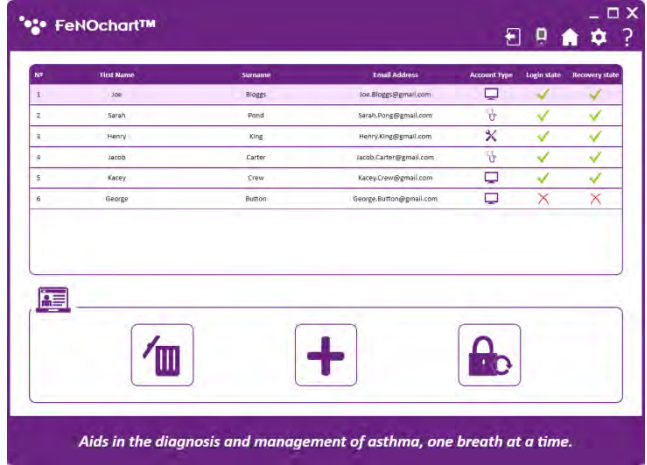

#### <span id="page-7-0"></span>**Restablecer una cuenta de usuario**

Cuando un usuario ha olvidado su contraseña o está bloqueado de su cuenta por intentos fallidos de recuperación, solo un administrador puede restablecer su cuenta. El Panel del administrador muestra el estado de una cuenta de usuario; la "x" roja indica una cuenta que necesita restablecerse.

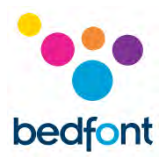

| <b>NF</b>       | <b>First Name</b> | Surname                                         | <b>Email Address</b>                                   | <b>Account Type</b> | Login state | <b>Recovery state</b> |
|-----------------|-------------------|-------------------------------------------------|--------------------------------------------------------|---------------------|-------------|-----------------------|
| x               | $-30k$            | Bloggs                                          | lor.Bloggs@gmail.com                                   | ÷.                  |             |                       |
| ż               | Sarah             | Pond                                            | Sarah.Pong@gmail.com                                   | Ÿ.                  |             |                       |
| 3               | Henry             | King                                            | Henry.king@gmail.com                                   | $\pmb{\times}$      |             |                       |
| $\ddot{\alpha}$ | <i>racob</i>      | Carter                                          | racob.Carter@gmail.com                                 | Ñ.                  |             |                       |
| 5               | Kacey.            | Crew                                            | Kacey.Crew@gmail.com                                   | ▭                   |             |                       |
| Æ               |                   | Username: VNMUZACZ<br><b>Password: VNMUZACZ</b> | The new credentials for this account are:<br><b>DK</b> |                     |             |                       |
|                 |                   |                                                 |                                                        |                     |             |                       |

Al hacer clic en el botón de restablecimiento de contraseña, se generará un nuevo inicio de sesión y una contraseña para que el usuario acceda a su cuenta.

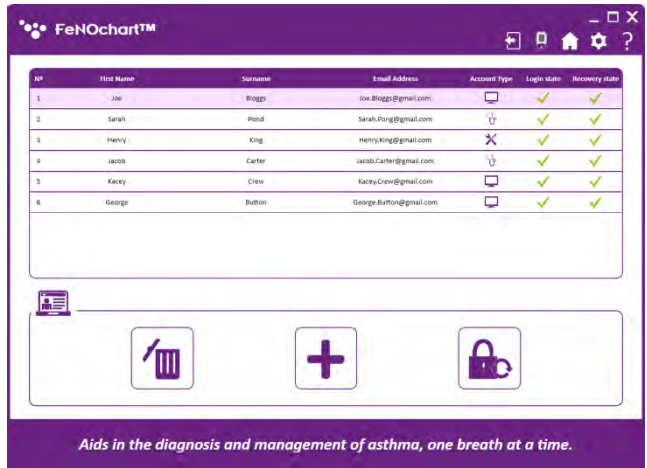

Una vez que el usuario ha utilizado los detalles generados para iniciar sesión y restablecer su contraseña, su estado de recuperación volverá a un color verde.

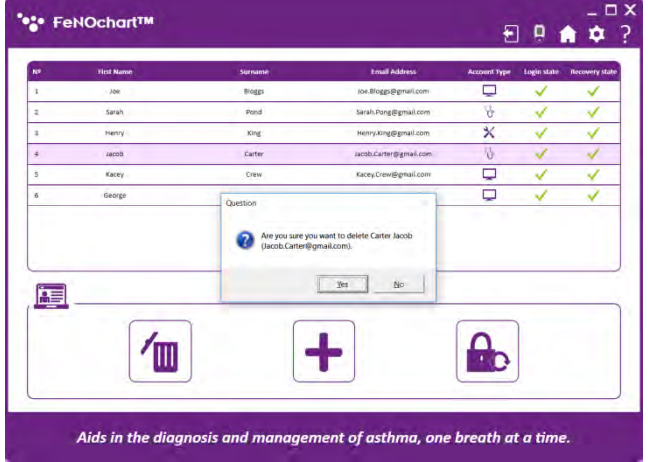

#### <span id="page-8-0"></span>**Eliminar una cuenta de usuario**

Para eliminar una cuenta de usuario, seleccione su perfil en el panel Administrador y luego haga clic en el icono "Eliminar". Aparecerá un mensaje solicitando confirmación; Haga clic en Sí para eliminar la cuenta de usuario.

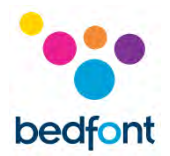

## <span id="page-9-0"></span>**Perfiles de pacientes**

#### <span id="page-9-1"></span>**Base de datos de pacientes**

FeNOchart™ tiene la capacidad de crear y almacenar detalles del paciente, lo que permite realizar un seguimiento de las lecturas de FeNO de un paciente a lo largo del tiempo. Desde la base de datos, es posible editar detalles del paciente, ver una lista o gráfico de resultados, realizar y guardar una prueba directamente en un perfil y exportar informes.

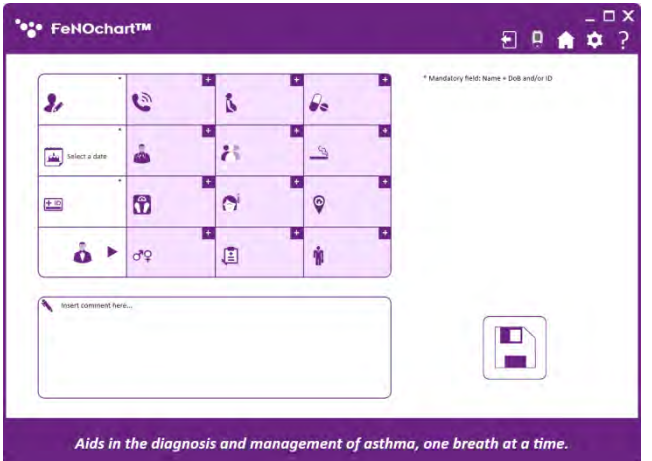

#### <span id="page-9-2"></span>**Agregar un perfil de paciente**

Para crear un perfil de paciente, haga clic en el icono "Agregar un paciente nuevo".

Por defecto, solo los campos obligatorios son editables. Si se desea información adicional, hay 2 opciones:

- 1. Active / desactive manualmente los diversos criterios haciendo clic en el icono "+".
- 2. Modifique los criterios predeterminados en el menú de configuración (consulte la sección Configuración del perfil del paciente de este manual)

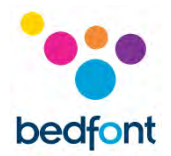

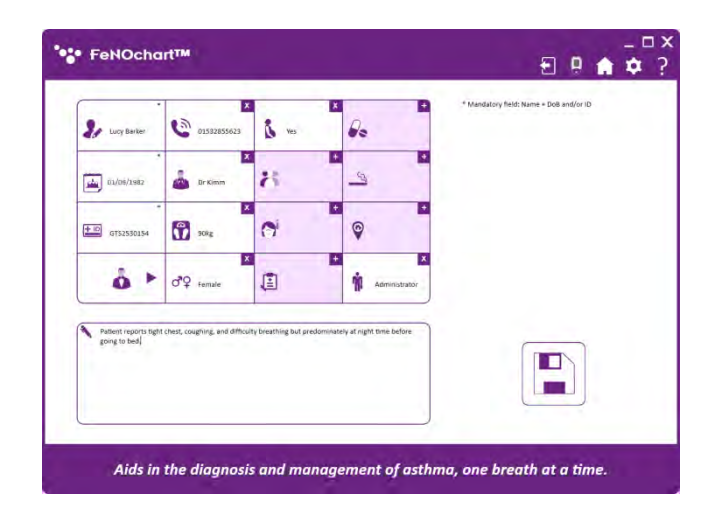

Para agregar información adicional manualmente, haga clic en el ícono "+" en la parte superior derecha del campo de criterios; cuando está habilitado, el cuadro de criterios se volverá blanco en lugar de púrpura y se puede ingresar la información. Para deshabilitar, haga clic en la "x" en la parte superior derecha del campo de criterios.

Ingrese la información del paciente; campos obligatorios marcados con un \*. El campo de fecha de nacimiento también debe ser anterior a hoy, todos los demás campos son opcionales.

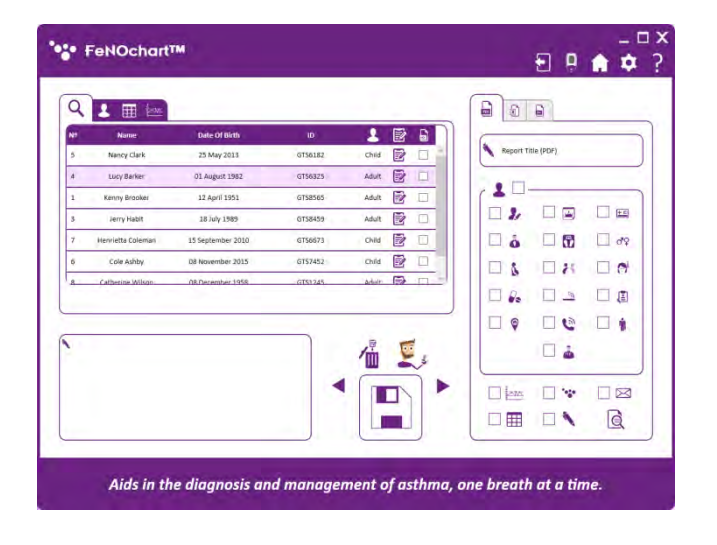

Haga clic en el icono "Guardar" para guardar el perfil en la base de datos FeNOchart™. Aparecerá un mensaje solicitando confirmación; Haga clic en Sí para completar la configuración del paciente.

El paciente se puede encontrar en la Base de datos de pacientes.

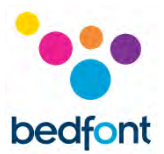

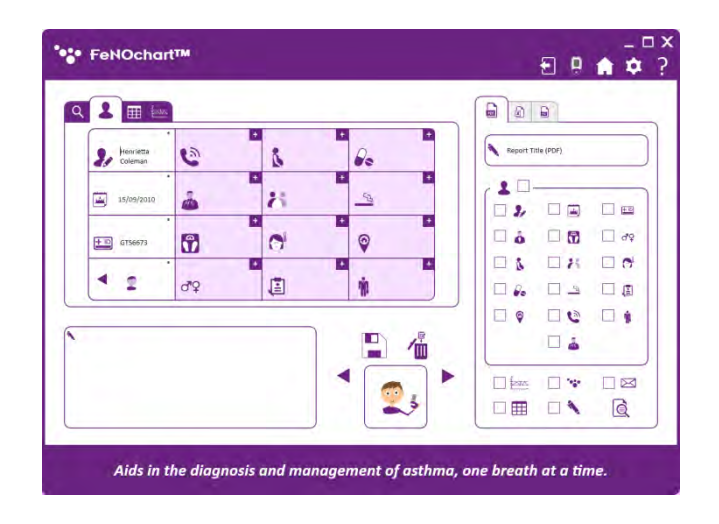

#### <span id="page-11-0"></span>**Editar un perfil de paciente**

Para editar un perfil de paciente, abra la base de datos de pacientes y seleccione el paciente a modificar. Haga clic en la pestaña "Perfil".

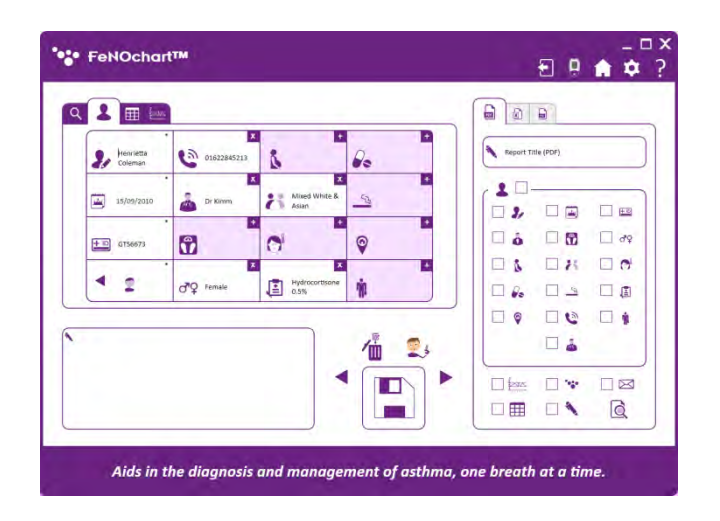

Edite la información como desee. Para guardar los resultados, haga clic en las "Flechas" para seleccionar el icono "Guardar".

Haga clic en el icono "Guardar" y aparecerá un mensaje pidiéndole confirmación; Haga clic en Sí para mantener los cambios.

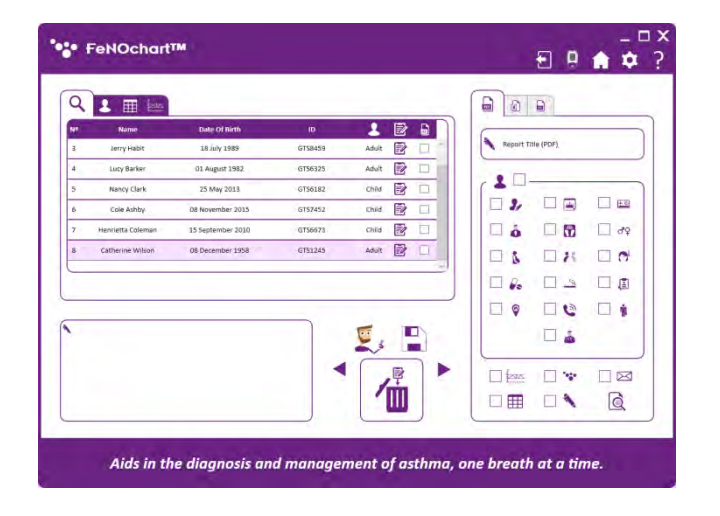

#### <span id="page-11-1"></span>**Eliminar un perfil de paciente**

Para eliminar un perfil de paciente, abra la base de datos de pacientes y seleccione el paciente que desea eliminar. Haga clic en las "Flechas" para colocar el botón de acción en el icono "Eliminar".

Haga clic en el icono "Eliminar" y aparecerá un mensaje pidiéndole confirmación; Haga clic en Sí para eliminar el perfil del paciente.

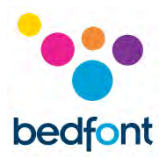

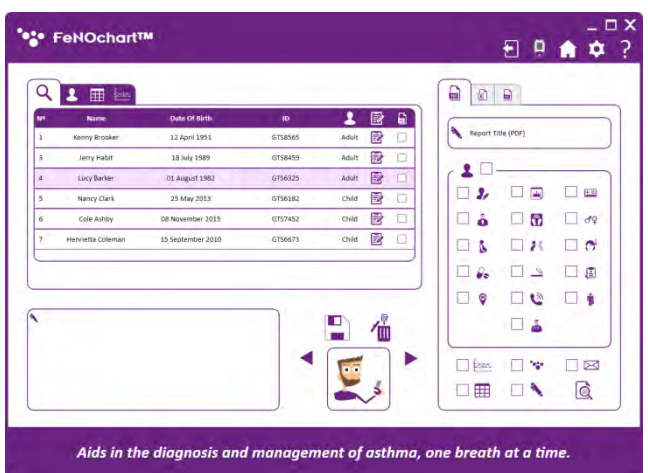

### <span id="page-12-0"></span>**Hacer una prueba en el perfil de un paciente**

Para iniciar una prueba desde un Perfil de paciente, abra la base de datos de pacientes y seleccione el paciente a analizar. Haga clic en las "Flechas" para seleccionar el botón de acción para el icono "Prueba de aliento".

**NOTA:** *El ícono "Prueba de aliento" será un adulto o un niño, dependiendo de cuál sea su tipo de cuenta.*

Haga clic en el icono "Prueba de aliento" y aparecerá un mensaje pidiéndole confirmación para comenzar la prueba; haga clic en Sí para comenzar y siga las instrucciones en pantalla para realizar una prueba NObreath® FeNO.

Los resultados se guardarán automáticamente en el perfil del paciente.

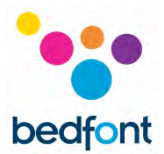

# <span id="page-13-0"></span>**Sincronización con FeNOchart™**

FeNOchart ™ tiene la capacidad de descargar perfiles de pacientes y resultados de NObreath® y almacenarlos en la base de datos de FeNOchart™.

**NOTA:** *Bedfont® solo recopila datos técnicos y ningún paciente.*

**NOTA:** *La sincronización solo será exitosa si existen lecturas en un perfil en NObreath®. Si existe un perfil pero no se guardan las lecturas, la sincronización no será posible ya que no hay datos para sincronizar.*

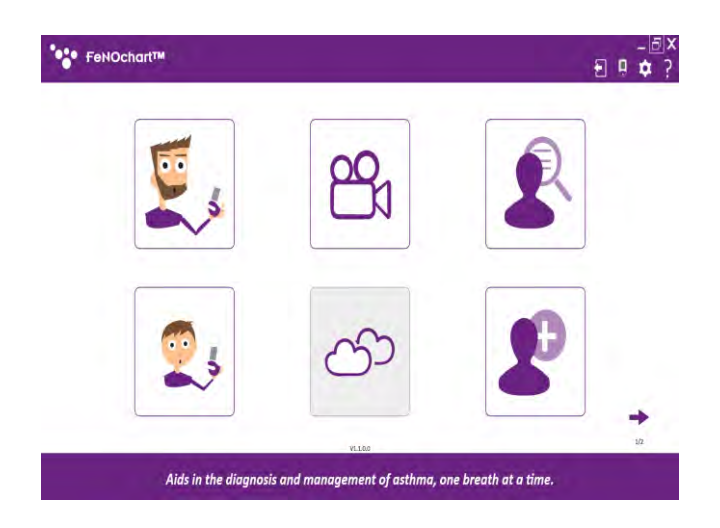

Para comenzar la sincronización, primero asegúrese de que el monitor NObreath® FeNO esté encendido y conectado a la computadora. Una vez conectado, aparecerá un pequeño icono de NObreath® en la esquina superior derecha de FeNOchart™.

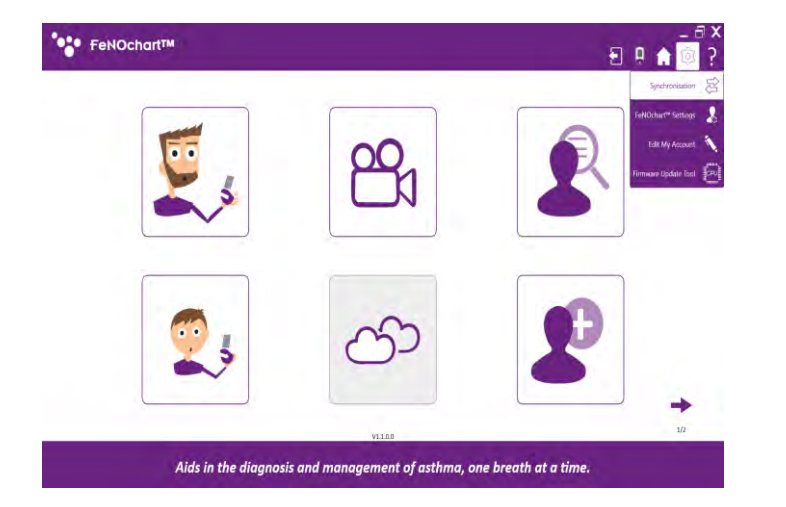

Para acceder a la pantalla de sincronización, haga clic en el icono "Configuración" y luego en "Sincronización".

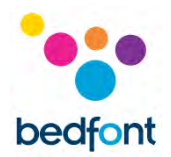

- 1. Perfiles de pacientes en NObreath®
	- 2. Acción de sincronización
	- 3. Activar / desactivar la sincronización
	- 4. Perfiles de pacientes en la base de datos FeNOchart ™
	- 5. Búsqueda de perfil de paciente FeNOchart ™
	- 6. Sobrescribir el nombre del paciente
	- 7. Botón de sincronización

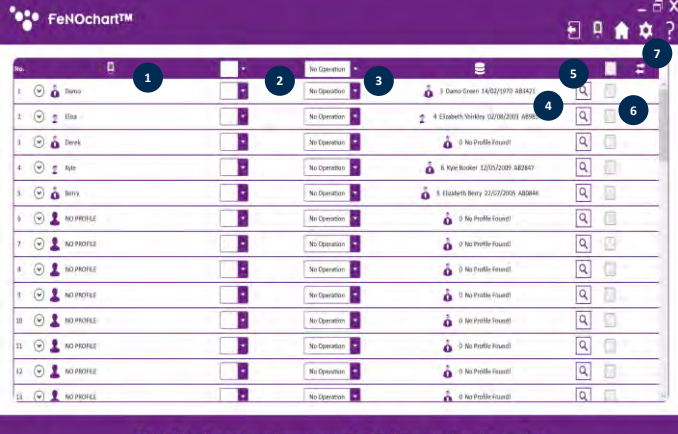

Aids in the diagnosis and management of asthma, one breath at a time.

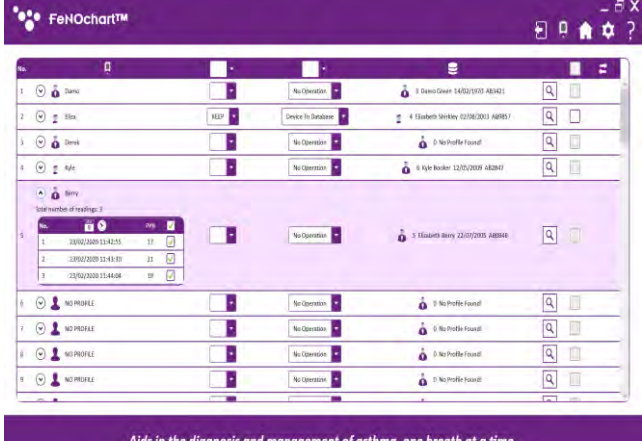

#### <span id="page-14-0"></span>**Descargar resultados a un perfil existente**

Haga clic en el paciente que se sincronizará. Al hacer clic en la flecha al lado del nombre del paciente, también es posible seleccionar lecturas específicas para sincronizar con FeNOchart™.

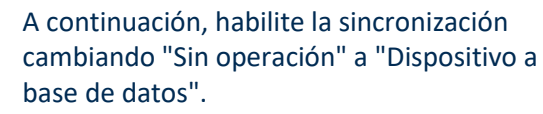

Asegúrese de que la función "MANTENER" esté seleccionada, ya que esto descargará los resultados del perfil seleccionado en NObreath® y los agregará a un perfil existente en FeNOchart™.

FeNOchart ™ reconocerá automáticamente los nombres / ID de los pacientes y sugerirá

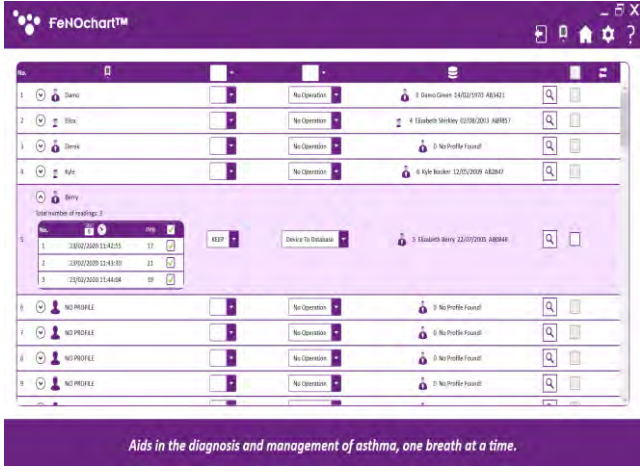

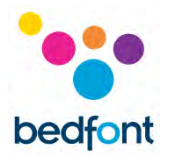

un perfil existente para sincronizar sí reconoce detalles similares. Si se sugiere un paciente incorrecto, haga clic en la lupa para buscar perfiles alternativos en la base de datos de pacientes de FeNOchart™.

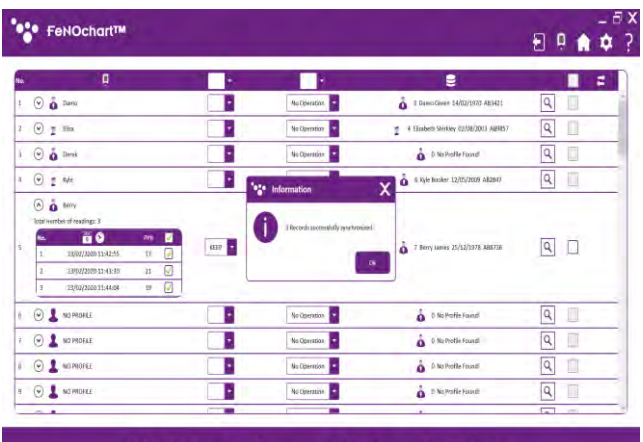

Aids in the diagnosis and management of asthma, one breath at a time.

Se abrirá una nueva ventana que enumera los perfiles de pacientes existentes almacenados en la base de datos FeNOchart™. Seleccione el paciente correcto de esta lista y haga clic en "Seleccionar perfil" para continuar.

Para completar la sincronización, haga clic en el botón "Sincronización" en la parte superior derecha de la tabla. Aparecerá una ventana emergente al finalizar.

#### <span id="page-15-0"></span>**Eliminar un perfil existente mediante sincronización**

Seleccione el paciente que se eliminará de la base de datos FeNOchart™.

**NOTA:** El perfil del paciente sugerido se borrará solo de la base de datos FeNOchart™; el perfil correspondiente permanecerá en el dispositivo NObreath®.

A continuación, habilite la sincronización cambiando "Sin operación" a "Dispositivo a base de datos".

Asegúrese de que la función "BORRAR" esté seleccionada ya que esto eliminará el perfil coincidente de la base de datos FeNOchart™. Verifique que el perfil sugerido sea el perfil correcto que se

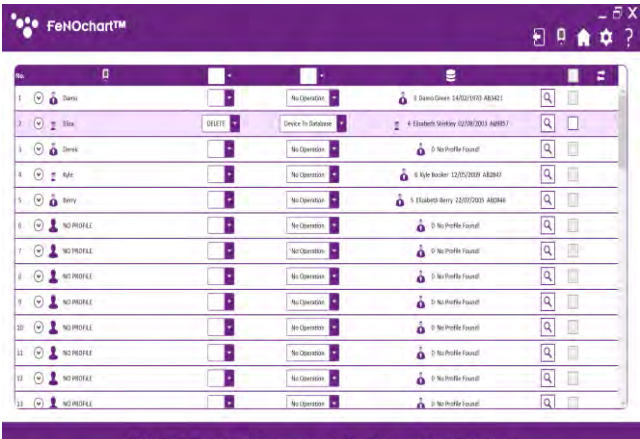

Aids in the diagnosis and management of asthma, one breath at a time.

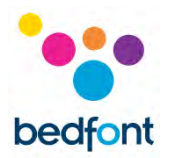

#### borrará de la base de datos FeNOchart™ o busque en la base de datos otro perfil.

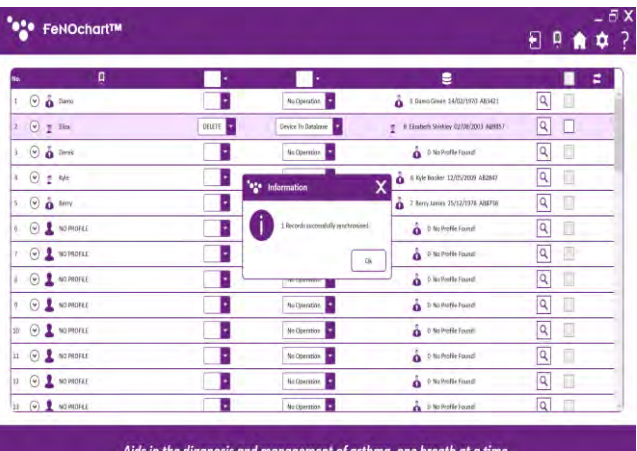

Para completar la sincronización, haga clic en el botón "Sincronización" en la parte superior derecha de la tabla. Aparecerá una ventana emergente al finalizar.

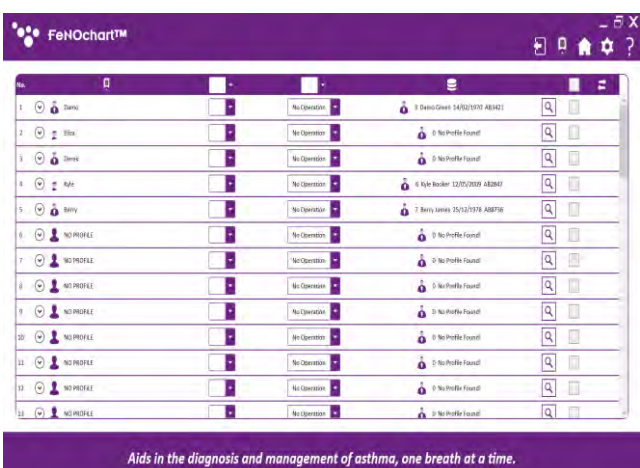

Haga clic en "Aceptar" para continuar y el perfil del paciente se habrá borrado de la base de datos FeNOchart™.

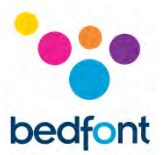

#### <span id="page-17-0"></span>**Borrar lecturas de un perfil de paciente existente mediante sincronización**

Seleccione el paciente para borrar los resultados de la base de datos FeNOchart™.

**NOTA:** *Los resultados del perfil de paciente sugerido se borrarán únicamente de la base de datos FeNOchart™; los resultados para el perfil coincidente permanecerán en el dispositivo NObreath®.*

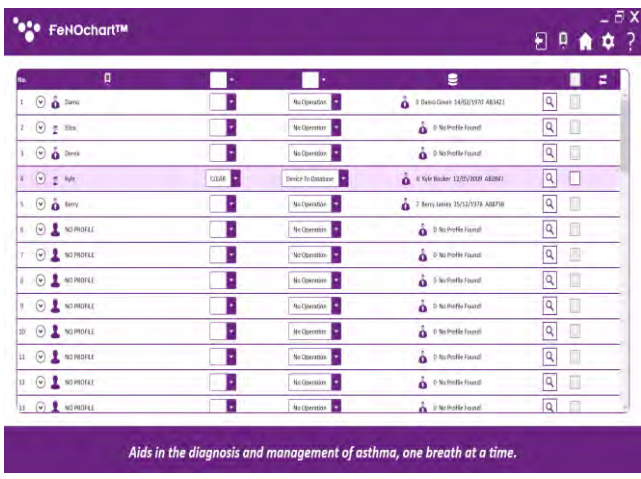

A continuación, habilite la sincronización cambiando "Sin operación" a "Dispositivo a base de datos".

Asegúrese de que la función "BORRAR" esté seleccionada ya que esto borrará los resultados dentro del perfil correspondiente de la base de datos FeNOchart™. Verifique que el perfil sugerido sea el perfil correcto para borrar los resultados o buscar en la base de datos otro perfil.

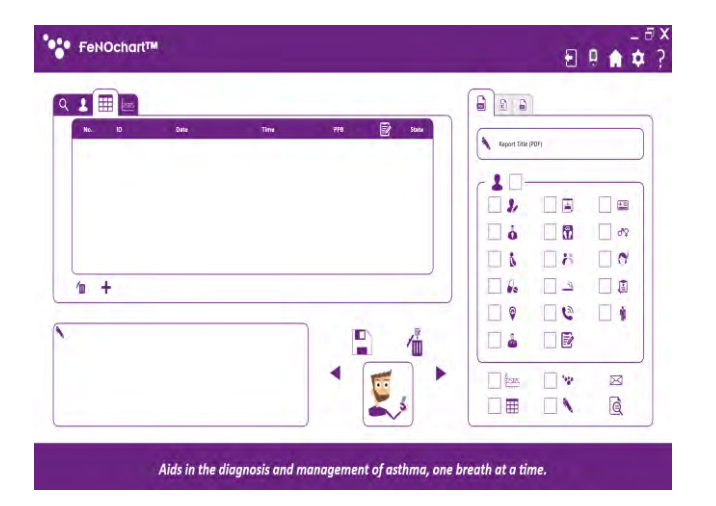

Para completar la sincronización, haga clic en el botón "Sincronización" en la parte superior derecha de la tabla. Aparecerá una ventana emergente al finalizar. El perfil del paciente seguirá existiendo dentro de la base de datos FeNOchart™ pero ya no tendrá ningún resultado.

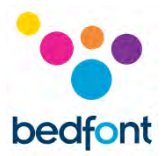

#### <span id="page-18-0"></span>**Cree un nuevo perfil de paciente en FeNOchart ™ mediante sincronización**

Seleccione el paciente que se sincronizará con la base de datos FeNOchart ™. Si FeNOchart ™ no puede encontrar / sugerir un perfil existente dentro de la base de datos para sincronizar, se puede crear uno.

A continuación, habilite la sincronización cambiando "Sin operación" a "Dispositivo a base de datos".

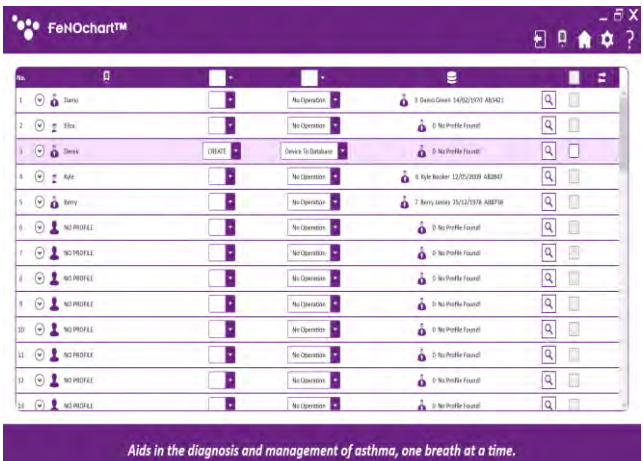

Asegúrese de que la función "CREAR" esté seleccionada para crear un nuevo perfil dentro de la base de datos FeNOchart ™.

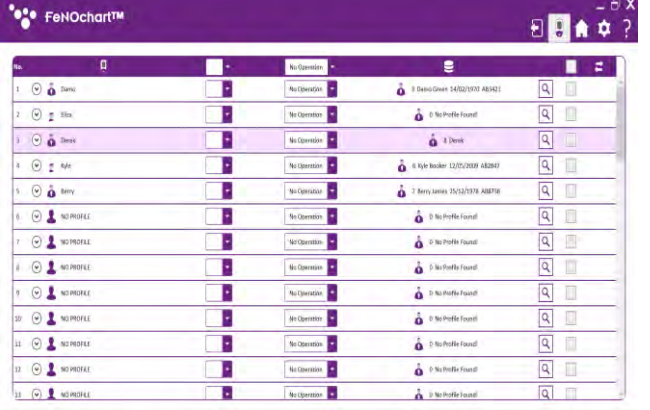

Aids in the diagnosis and management of asthma, one breath at a time.

Para completar la sincronización, haga clic en el botón "Sincronización" en la parte superior derecha de la tabla. Aparecerá una ventana emergente al finalizar. El perfil del paciente y las lecturas ahora existirán tanto en el monitor NObreath® FeNO como en la base de datos FeNOchart™.

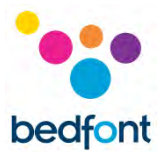

#### <span id="page-19-0"></span>**Reemplazar resultados en un perfil existente mediante sincronización**

Seleccione el paciente para reemplazar los resultados de la base de datos FeNOchart™.

**NOTA**: *Los resultados del perfil de paciente sugerido dentro de la base de datos FeNOchart ™ serán sobrescritos por los resultados del perfil correspondiente en el dispositivo NObreath®.*

A continuación, habilite la sincronización cambiando "Sin operación" a "Dispositivo a base de datos".

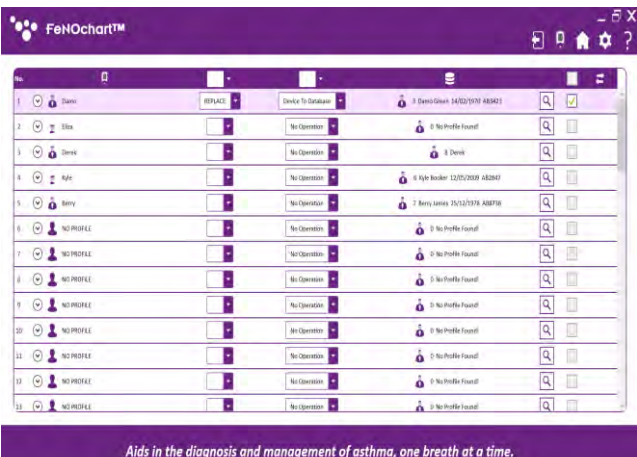

Asegúrese de que la función "REEMPLAZAR" esté seleccionada ya que esto sobrescribirá los resultados dentro del perfil correspondiente de la base de datos FeNOchart™. Verifique que el perfil sugerido sea el perfil correcto para borrar los resultados o buscar en la base de datos otro perfil.

**NOTA:** *Al marcar la casilla "Sobrescribir nombre de perfil", el nombre del perfil en la base de datos FeNOchart ™ también se sobrescribirá para que coincida con el nombre que se muestra en el dispositivo.*

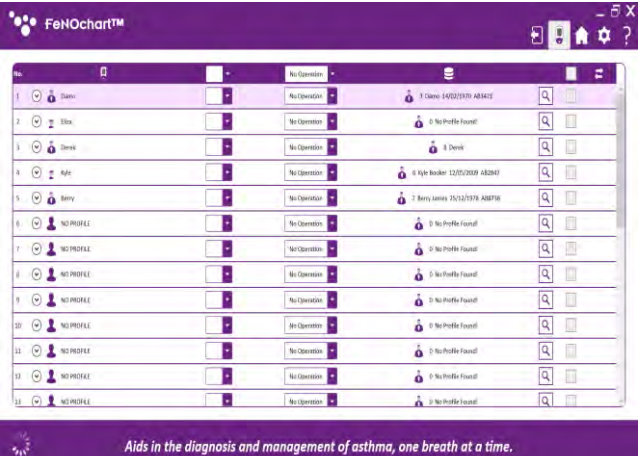

Para completar la sincronización, haga clic en el botón "Sincronización" en la parte superior derecha de la tabla. Aparecerá una ventana emergente al finalizar. Las lecturas del perfil del paciente (y el nombre si está marcado) ahora se habrán sobrescrito en la base de datos FeNOchart™ para que coincida con las del perfil correspondiente en el dispositivo NObreath®.

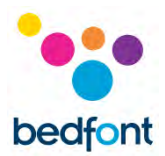

# <span id="page-20-0"></span>**Videos de procedimientos**

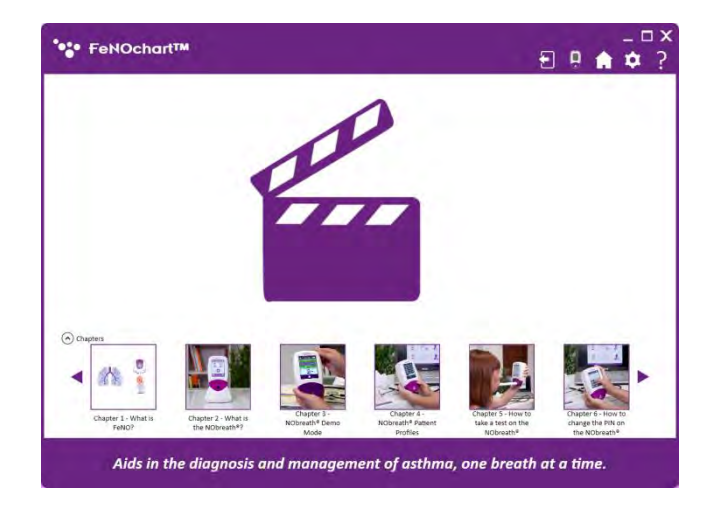

Los videos "Instructivos" del monitor NObreath® FeNO se incluyen automáticamente con el software FeNOchart™. Para ver la lista de videos, haga clic en el icono "Reproducir" y seleccione el video que desea reproducir.

# <span id="page-20-1"></span>**Tomando una prueba de aliento**

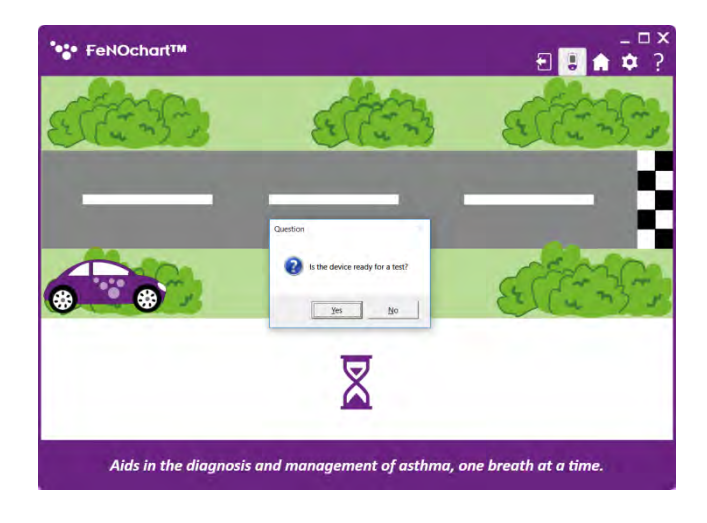

Para realizar una prueba de aliento, haga clic en el ícono "Prueba de aliento para adultos" o "Prueba de aliento para niños" en la pantalla de inicio. Siga las instrucciones en pantalla para completar la prueba de aliento.

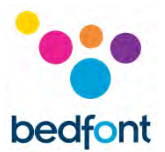

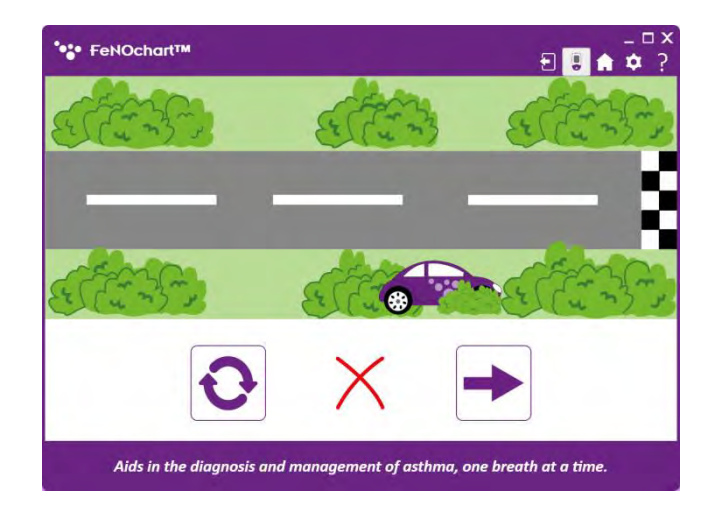

Una prueba de aliento fallida mostrará una "x" roja.

Para volver a intentar la prueba de aliento, haga clic en el icono "Reintentar" o haga clic en la "Flecha" para continuar con los resultados.

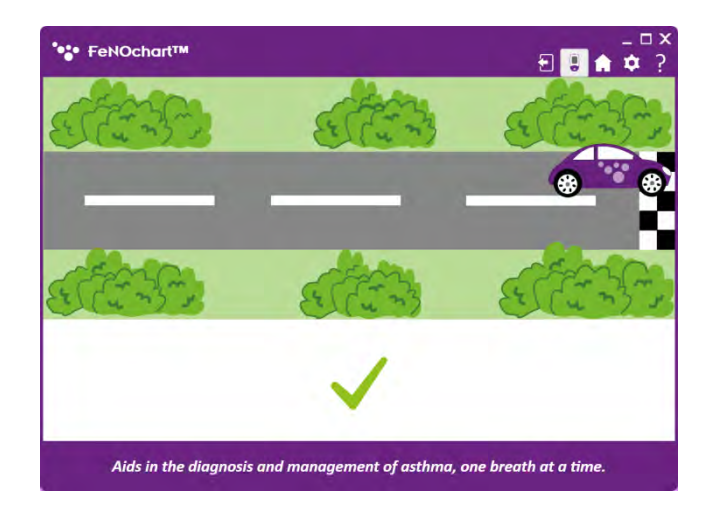

Una prueba de aliento exitosa se mostrará con un verde.

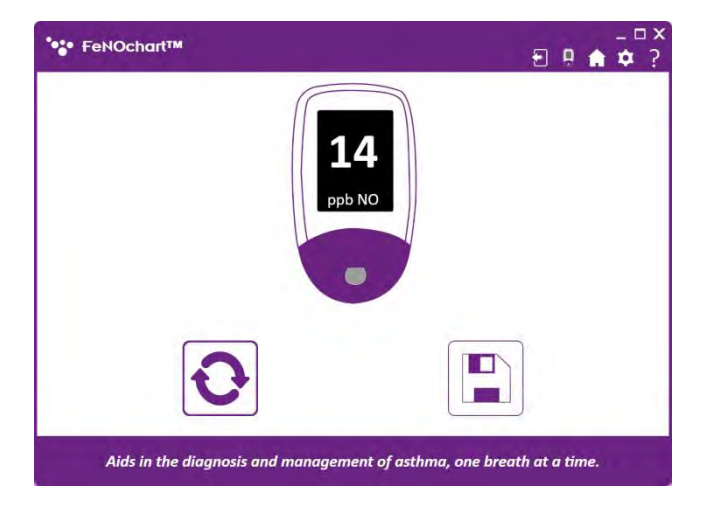

El resultado se mostrará en pantalla. Haga clic en el icono "Reintentar" para realizar una nueva prueba o en el icono "Guardar" para guardar el resultado en el perfil de un paciente.

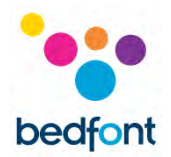

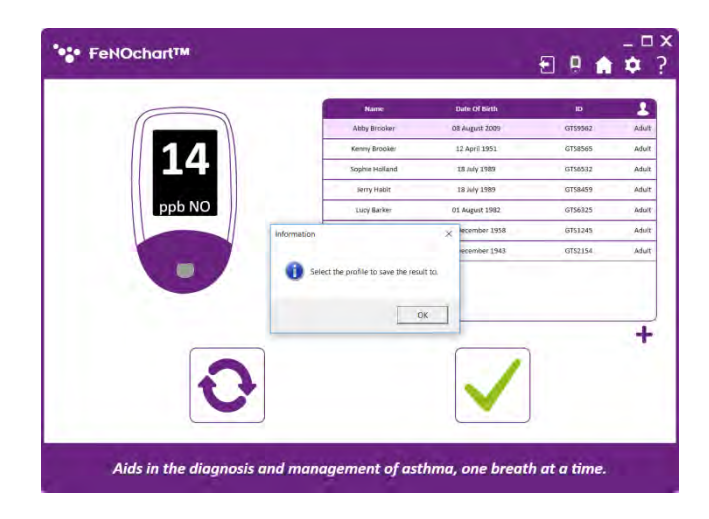

Seleccione un paciente de la lista para guardar el resultado en su perfil o haga clic en el icono "+" para agregar un nuevo perfil de paciente en el que guardar el resultado**.**

**NOTA:** *Si se realiza una prueba de aliento para adultos, solo se enumerarán los perfiles de pacientes adultos y si se crea un nuevo perfil de paciente, se establecerá automáticamente en "Adulto".*

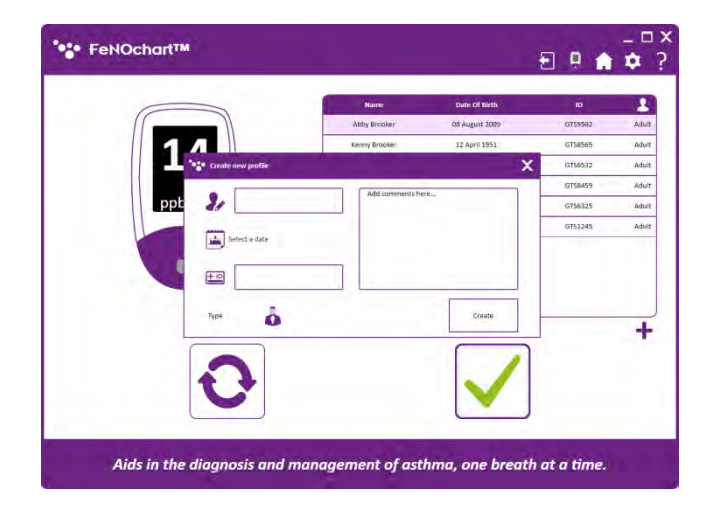

Al hacer clic en "+", se abrirá un cuadro para crear un perfil de paciente básico.

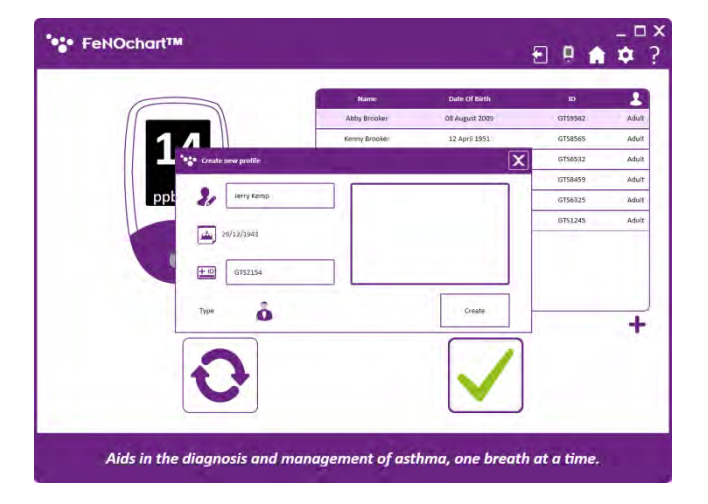

Complete la información requerida y haga clic en "Crear" para guardar el resultado en el nuevo perfil del paciente.

**NOTA:** *Se puede agregar información adicional del paciente al perfil en cualquier momento; consulte la sección "Edición de un perfil de paciente" de este manual.*

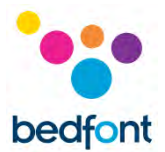

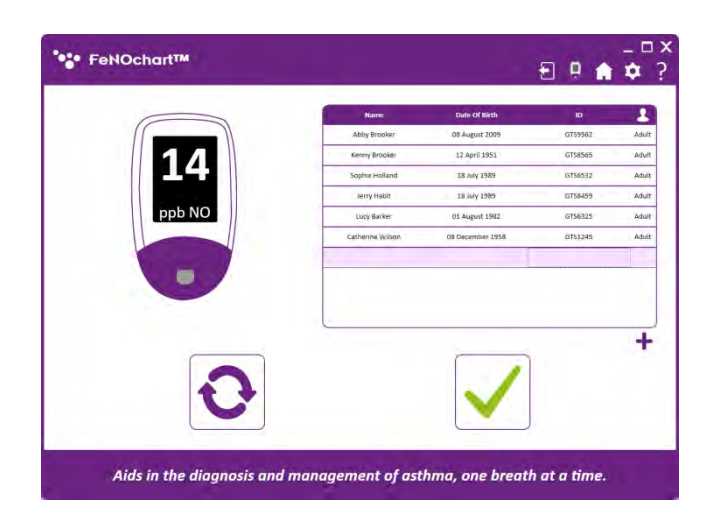

Una vez que se ha creado el nuevo perfil del paciente, asegúrese de que estén seleccionados. Haga clic en la marca y siga las indicaciones para confirmar.

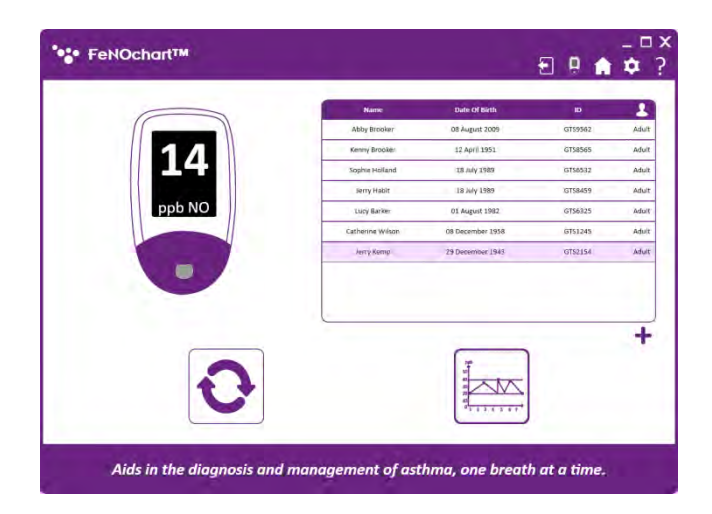

### Una vez que el resultado se ha guardado en el perfil de un paciente, se puede tomar otra prueba haciendo clic en el botón de reintento o haciendo clic en el icono "Gráfico" para ver el gráfico de resultados dentro del perfil del paciente.

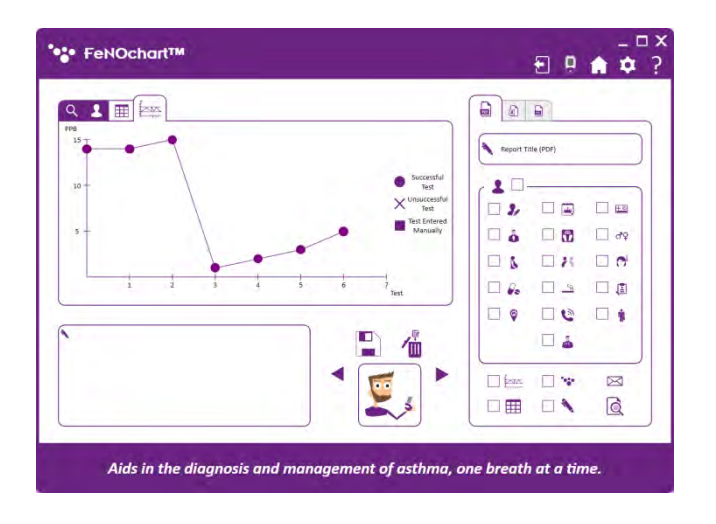

23

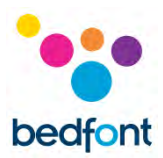

# <span id="page-24-0"></span>**Prueba ambiental**

Próximamente.

# <span id="page-24-1"></span>**Opciones del dispositivo**

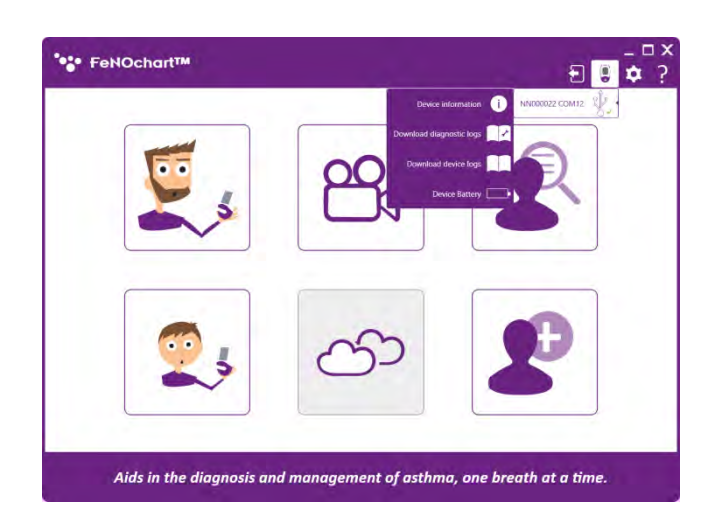

Cuando se conecta un monitor NObreath® al software FeNOchart™, aparecerá el icono "NObreath®" en la esquina superior derecha. Al hacer clic en este y pasar el mouse sobre el dispositivo, se enumerarán las siguientes opciones:

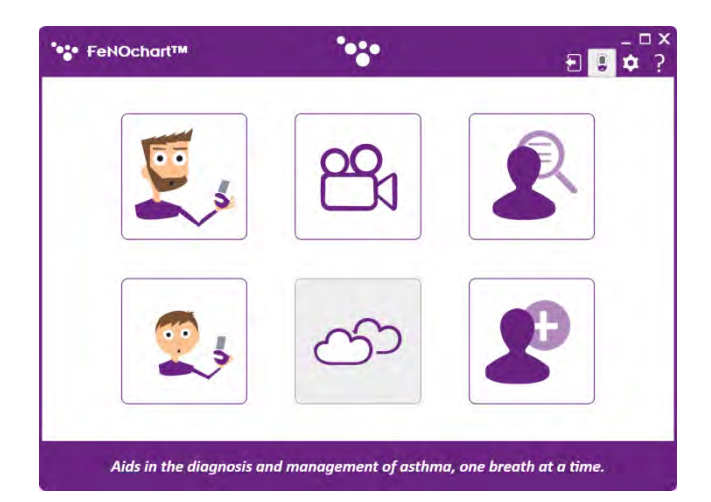

**NOTA:** *Cuando se transfieren datos de NObreath® a la computadora, por ejemplo, al descargar cualquier registro desde el menú Opciones de dispositivo, el logotipo de Bedfont® parpadeará en la parte superior de la ventana.*

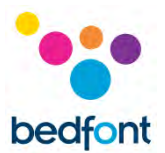

# <span id="page-25-0"></span>**Configuraciones de software**

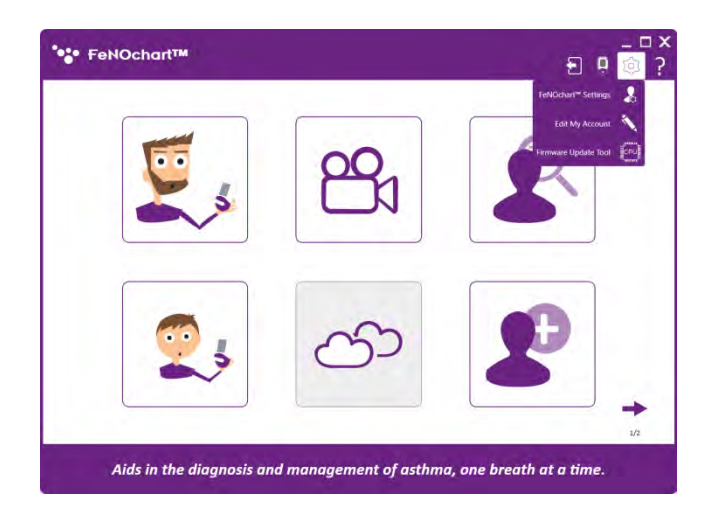

En la configuración del software, es posible cambiar los criterios predeterminados para los perfiles e informes de los pacientes, y mucho más. Para acceder a estas opciones, haga clic en el icono "Configuración" en la parte superior derecha de la ventana.

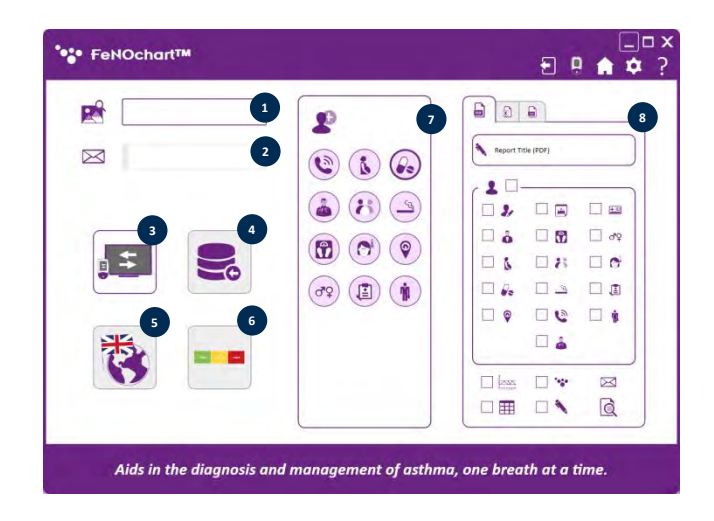

#### <span id="page-25-1"></span>**Configuraciones FeNOchart™**

- 1. Establecer el logotipo de informe predeterminado
- 2. Establecer la dirección de correo electrónico predeterminada (próximamente)
- 3. Activar / desactivar la duplicación de pantalla
- 4. Importar base de datos (próximamente)
- 5. Cambiar el idioma del software (próximamente)
- 6. Activar / desactivar la interpretación de resultados (próximamente)
- 7. Cambiar los criterios predeterminados del perfil del paciente
- 8. Cambiar los criterios de informe predeterminados

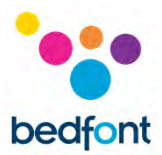

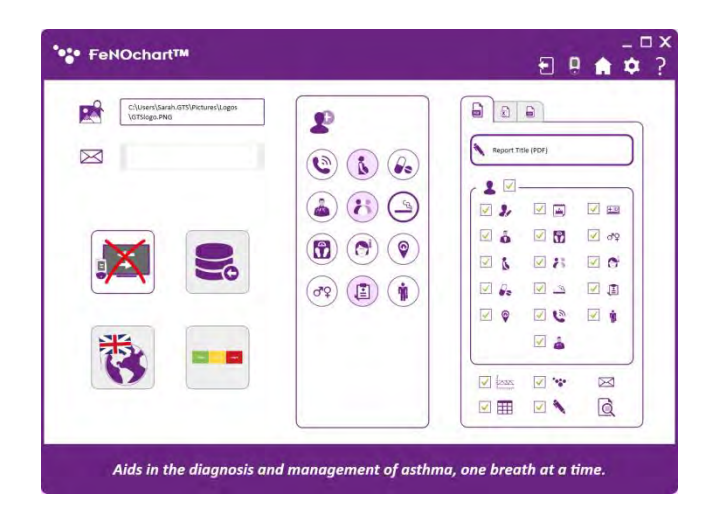

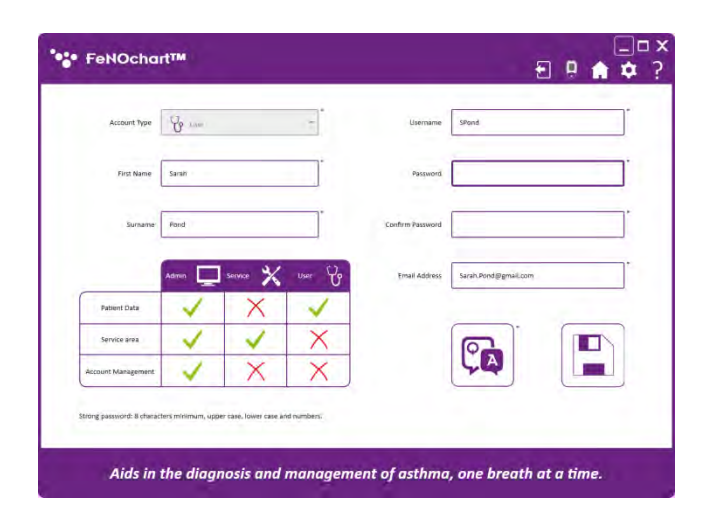

# <span id="page-26-0"></span>**Editar mi cuenta**

Desde aquí, los usuarios pueden cambiar su contraseña o preguntas y respuestas de seguridad.

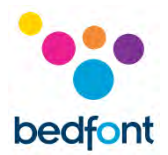

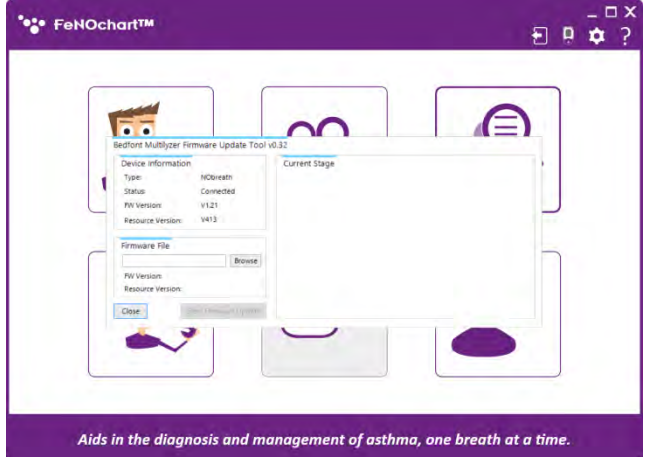

#### <span id="page-27-0"></span>**Herramienta de actualización de firmware**

Cuando el firmware NObreath® necesita actualización, esto se puede hacer eligiendo la Herramienta de actualización de firmware en el menú de configuración del software.

**NOTA:** *En primera instancia, la herramienta de actualización de firmware debe instalarse siguiendo las instrucciones en pantalla. Cada vez que lo haga, al seleccionar la Herramienta de actualización de firmware en el menú Configuración de software, simplemente se abrirá el programa.*

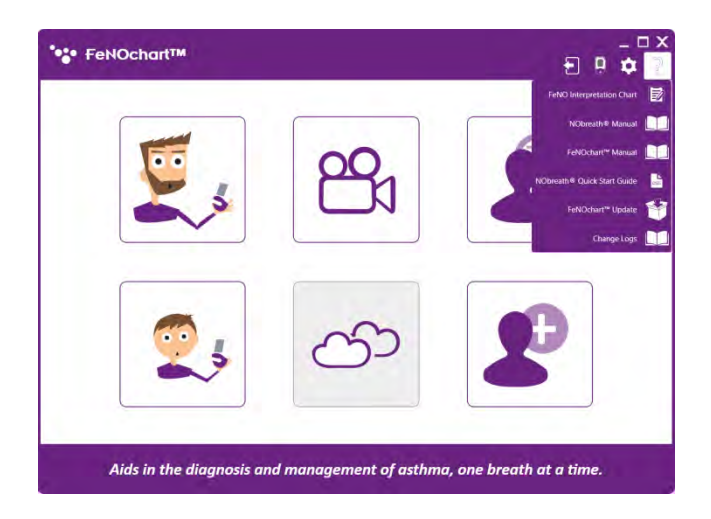

#### <span id="page-27-1"></span>**Menú de ayuda**

Se puede acceder al menú de ayuda haciendo clic en el icono "Signo de interrogación" en la parte superior derecha de la pantalla.

Desde aquí, se pueden descargar documentos útiles y FeNOchart™ puede buscar actualizaciones de software.

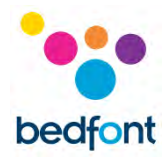

# <span id="page-28-0"></span>**Lista de iconos**

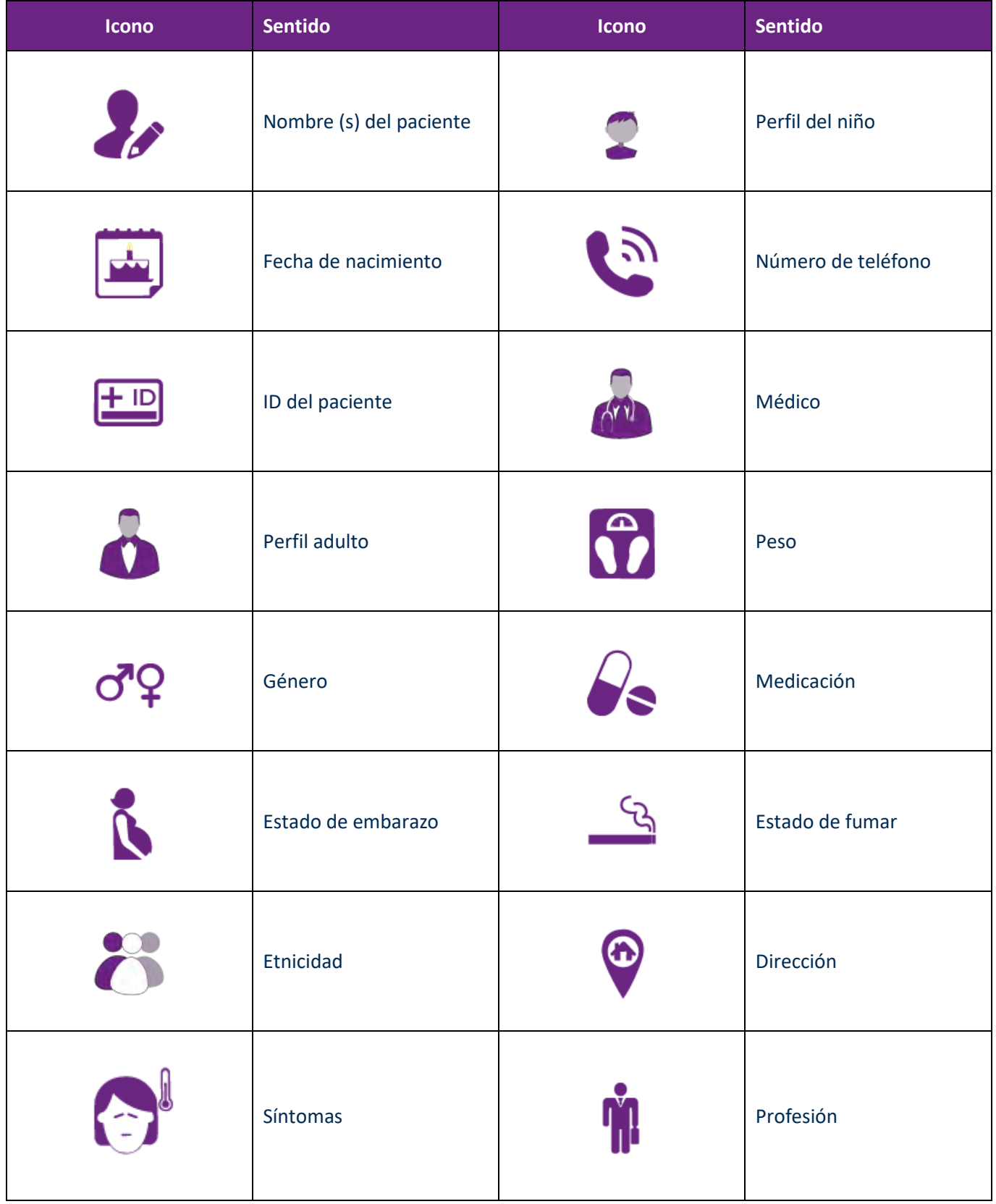

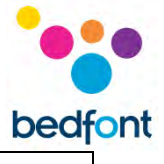

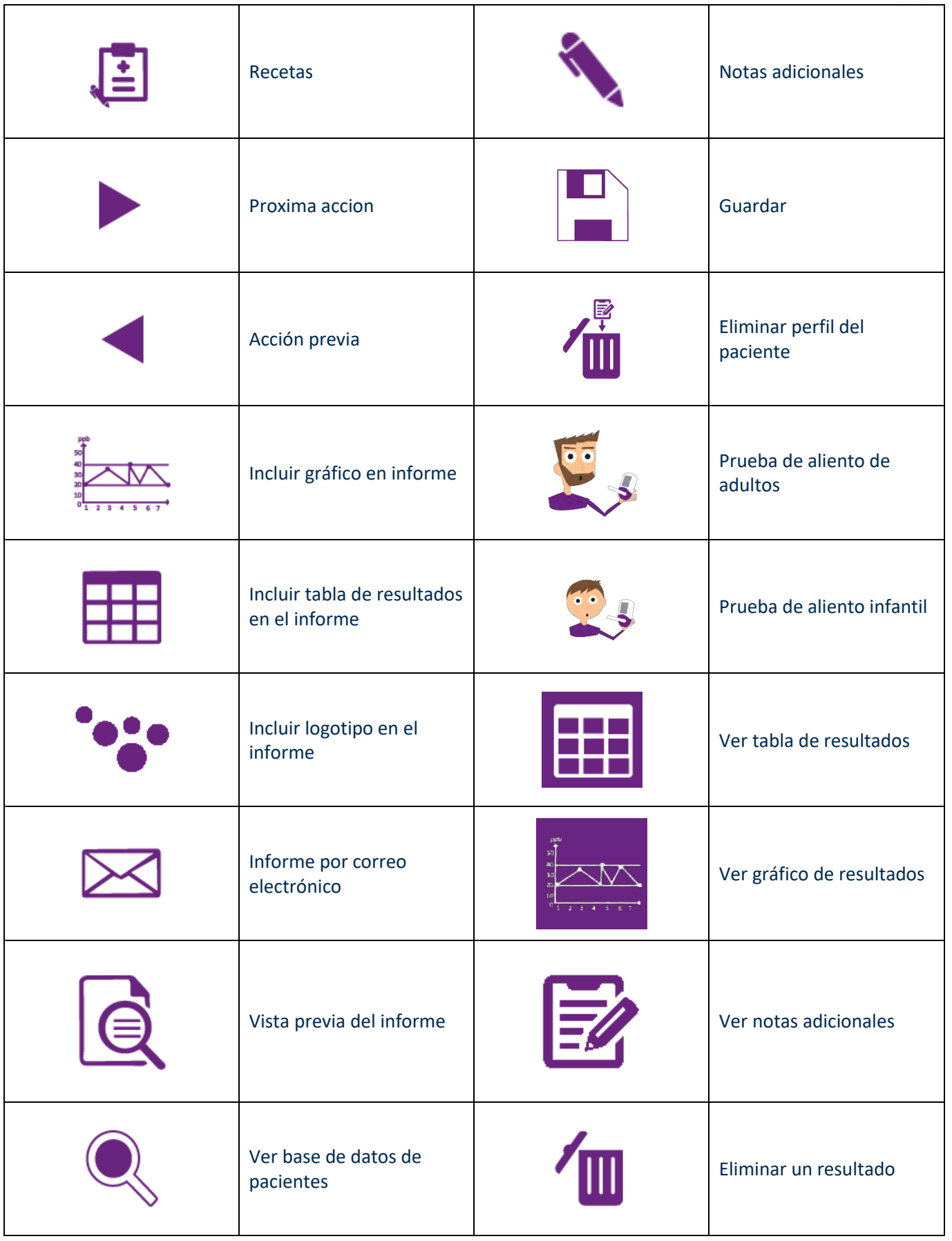

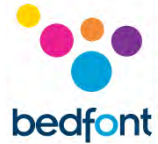

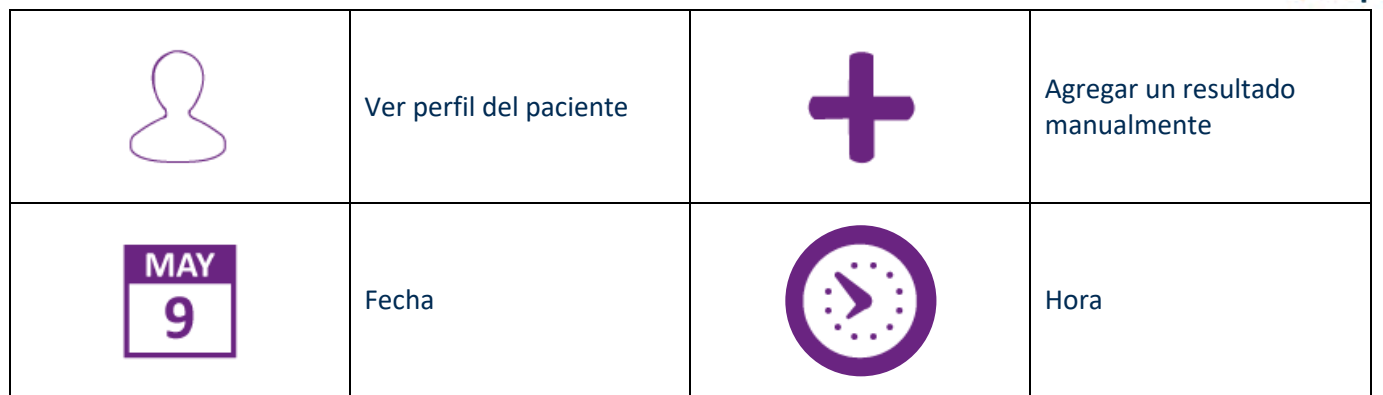

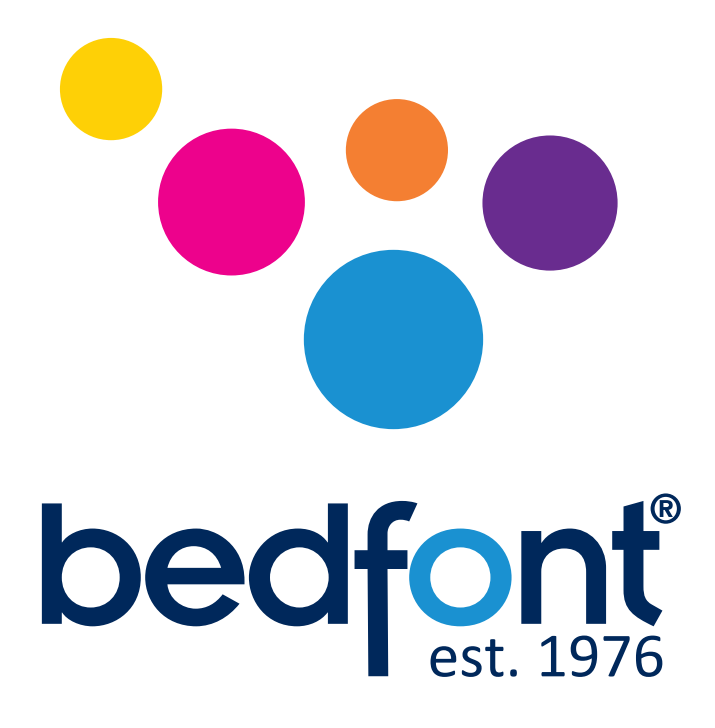

# *Nuestra familia, salud innovadora, para los tuyos.*

Visita www.bedfont.com/resources para ver este documento en otros idiomas.

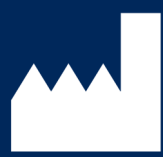

**Bedfont® Scientific Ltd.** Station Road, Harrietsham, Maidstone, Kent, ME17 1JA England Tel: +44 (0)1622 851122 Fax: +44 (0)1622 854860 Email: ask@bedfont.com Web: www.bedfont.com

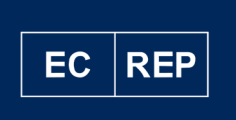

#### **Stephen Rowe** Cristimar E4-1 Ave Juan Carlos I

Los Cristianos, Arona, 38650 Santa Cruz de Tenerife, Spain

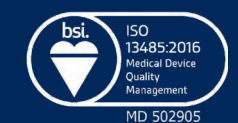

© Bedfont® Scientific Limited 2021

Número 5 - Octubre de 2021, No de pieza: LAB776\_ES Bedfont® Scientific Limited se reserva el derecho de cambiar o actualizar su literatura sin noticia anterior. Registrado en: Inglaterra y Gales. No de registro: 1289798